# *Меню Редактирование*

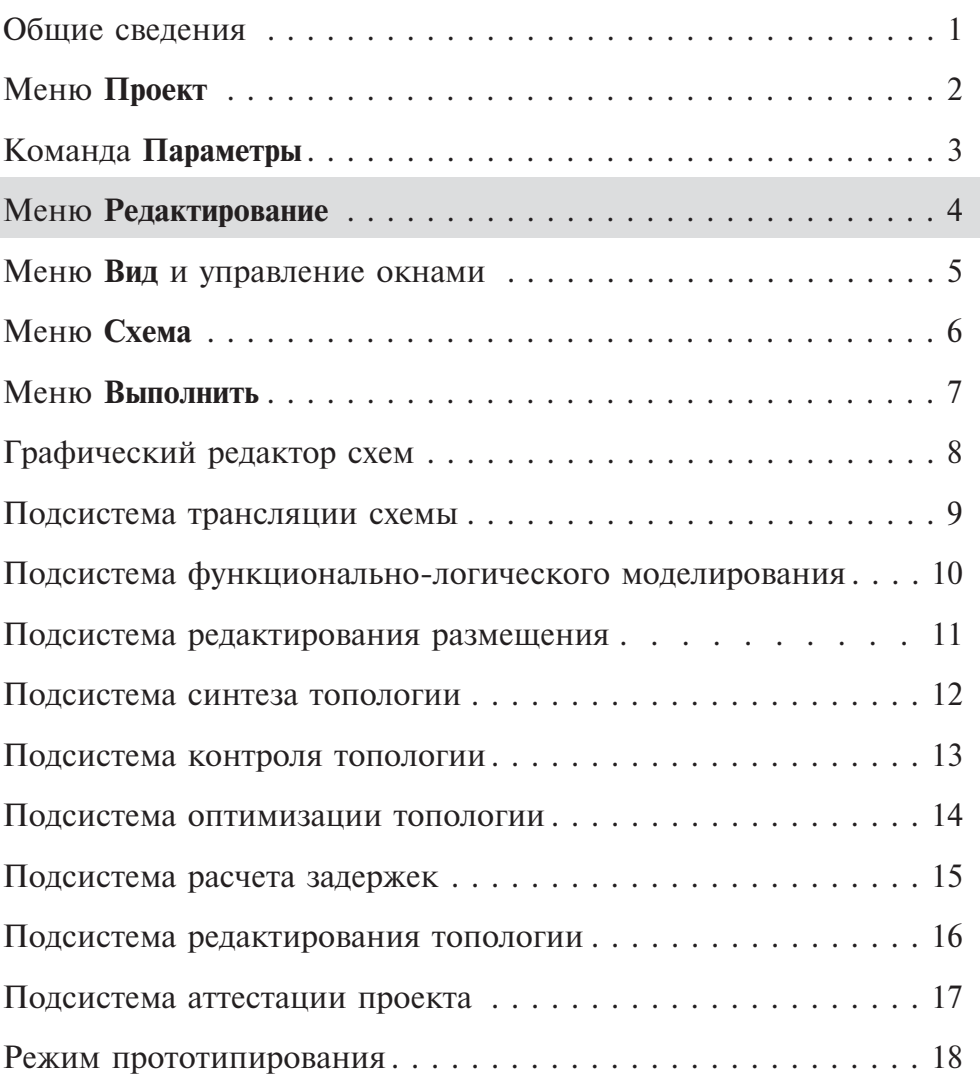

## *Раздел 4. Меню Редактирование*

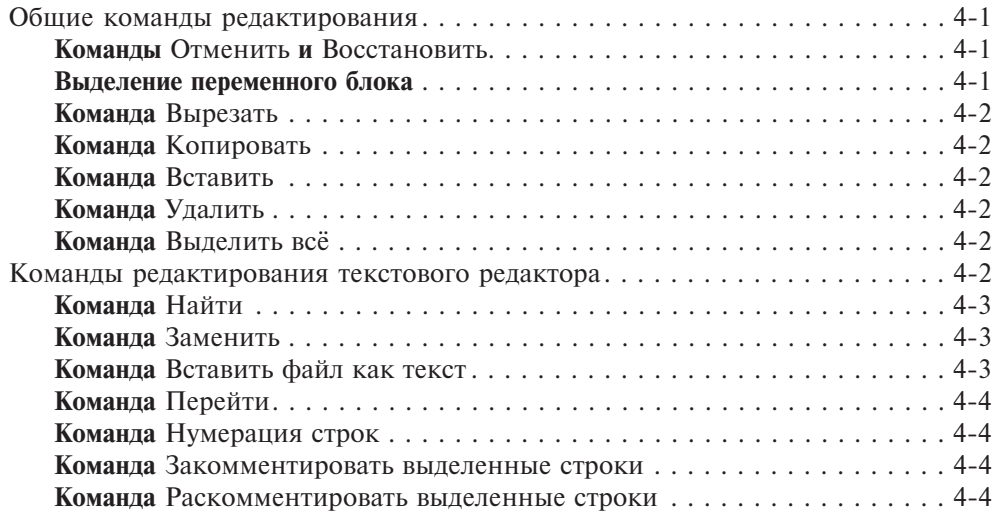

## *Общие команды редактирования*

В меню **Редактирование** объединены команды, которые являются общими для всех подсистем (рис. 4.1) и команды, характерные для текстовых редакторов.

|          | Редактирование | Вид | Схема                | Выполнит      |
|----------|----------------|-----|----------------------|---------------|
| ۳J       | Отменить       |     |                      | $Ctrl + Z$    |
| <b>C</b> | Восстановить   |     |                      | $Ctrl+V$      |
| Ж        | Вырезать       |     |                      | $Ctrl + X$    |
| 岫        | Копировать     |     | Ctrl+C, Ctrl+Insert  |               |
| а        | Вставить       |     | Ctrl+V, Shift+Insert |               |
| ЕŻ.      | Удалить        |     |                      | <b>Delete</b> |
|          | Выделить все   |     |                      | $Ctrl + A$    |

**Рис. 4.1.** Общие команды меню **Редактирование**

Активность общих команд редактирования зависит от типа активного в данный момент окна и состояния этого окна. Например, некоторые команды будут активны только при наличии выделенных в окне редактирования данных. Для некоторых подсистем определенные команды заблокированы всегда. Например, в окне графического редактора всегда неактивна команда **Выделить все**, а в окнах, которые не предполагают редактирования данных (**Моделирование**, **Синтез топологии** и др.), неактивны все команды.

## Команды **Отменить** и **Восстановить**

Данные команды не активны при открытии окна редактора. Команда **Отменить** становится активной после любого изменения в редакторе, она обеспечивает возврат назад на одну выполненную операцию или команду. Команда **Восстановить** становится активной после выполненной команды **Отменить**. Она возвращает назад отмененное изменение. Комбинации клавиш: **Ctrl+Z** отменить, **Ctrl+Y** — восстановить. На панели инструментов командам соответствуют кнопки  $\Box$  и  $\Box$ .

#### Выделение переменного блока

Для работы с группой команд **Вырезать**, **Копировать**, **Удалить** необходимо предварительно выделить переменный блок данных, на который будут воздействовать перечисленные команды. В графических редакторах выбор объектов обычно происходит с помощью задания прямоугольника выделения. В тексте выделение производиться либо перемещением курсора мыши при нажатой левой кнопке мыши, либо стрелками перемещения при нажатой клавише **Shift** (комбинации клавиш: **Shift+**-, **Shift+**, **Shift+**, Shift+, Shift+PgUp, Shift+PgDown). После выделения переменного блока нажатие любой кнопки мыши или клавиши на клавиатуре автоматически отменяет выделение.

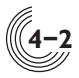

#### Команда **Вырезать**

Команда **Вырезать (Ctrl+X)** обеспечивает удаление выделенного переменного блока с занесением его в буфер обмена. На панели инструментов данной команде соответсвует кнопка .

## Команда **Копировать**

Команда **Копировать (Ctrl+С** или **Ctrl+Ins)** обеспечивает копирование выделенного переменного блока в буфер обмена. На панели инструментов данной команде соответсвует кнопка

## Команда **Вставить**

Команда **Вставить (Ctrl+V** или **Shift+Ins)** обеспечивает копирование содержимого буфера обмена в окно редактора, в текущую позицию курсора. На панели инструментов данной команде соответсвует кнопка

## Команда **Удалить**

Команда **Удалить** (**Delete**) обеспечивает удаление выделенного переменного блока без его занесения в буфер обмена. На панели инструментов данной команде соответсвует кнопка  $\mathbf{\bar{x}}$ .

## Команда **Выделить всё**

Команда обеспечивает выделение всех данных из окна редактора. Комбинация клавиш: **Ctrl+A**.

## *Команды редактирования текстового редактора*

При активизации любого текстового редактора меню **Редактирование** меняет свой вид — появляются дополнительные команды (рис. 4.2).

|    | Редактирование                      | Вид | Схема | Выполнить | Средства             | Окно       | Cr |
|----|-------------------------------------|-----|-------|-----------|----------------------|------------|----|
| 圴  | Отменить                            |     |       |           |                      | $Ctrl + Z$ |    |
| C, | Восстановить                        |     |       |           |                      | $Ctrl+V$   |    |
| ¥  | Вырезать                            |     |       |           |                      | $Ctrl+X$   |    |
| 啮  | Копировать                          |     |       |           | Ctrl+C, Ctrl+Insert  |            |    |
| 體  | Вставить                            |     |       |           | Ctrl+V, Shift+Insert |            |    |
| 歌  | Удалить                             |     |       |           |                      | Delete     |    |
| 扈  | Выделить все                        |     |       |           |                      | $Ctrl + A$ |    |
| B) | Найти                               |     |       |           |                      | $Ctrl + F$ |    |
| Ą, | Заменить                            |     |       |           |                      | $Ctrl + H$ |    |
|    | Вставить файл как текст             |     |       |           |                      |            |    |
|    | Перейти                             |     |       |           |                      |            |    |
| ୰  | Нумерация строк                     |     |       |           |                      |            |    |
| q  | Закомментировать выделенные строки  |     |       |           |                      | $Ctrl + Q$ |    |
| 鳳  | Раскомментировать выделенные строки |     |       |           |                      | $Ctrl + U$ |    |

**Рис. 4.2.** Меню Редактирование — текстовый редактор

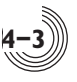

## Команда **Найти**

Команда **Найти** (**Ctrl+F**) обеспечивает контекстный поиск заданной в поле **Что:** информации с учетом параметров **Только слово целиком** и **С учетом регистра** (рис. 4.3).

Переключатель **Направление** задает режим поиска: режим **Вверх** — вверх от положения курсора, режим **Вниз** — вниз от положения курсора.

Кнопка **Найти далее** разрешает поиск следующего местонахождения заданной информации. Найденная информация выделяется как переменный блок.

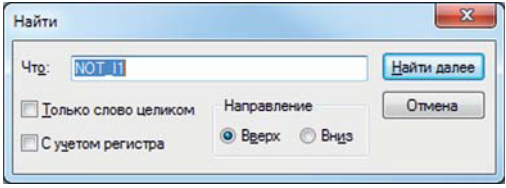

**Рис. 4.3.** Окно **Найти**

#### Команда **Заменить**

Команда **Заменить** (**Ctrl+H**) обеспечивает контекстный поиск заданной в поле **Что:** информации с последующей заменой на информацию, заданную в поле **Чем:** (рис. 4.4).

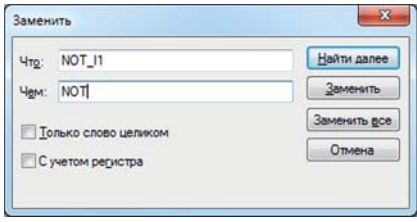

**Рис. 4.4.** Окно **Заменить**

Поиск информации осуществляется с учетом параметров **Только слово целиком** и **С учетом регистра.** Далее происходит замена найденной информации на информацию, указанную в окне **Чем:**. Замена происходит либо для текущей найденной информации по нажатию кнопки **Заменить**, либо для всего текста по нажатию кнопки **Заменить все**. Кнопка **Найти далее** разрешает поиск следующего местонахождения заданной информации. Найденная информация выделяется как переменный блок.

## Команда **Вставить файл как текст**

Команда вызывает системное окно менеджера файлов, после выбора файла его содержимое в текстовом виде добавляется в окно редактора справа от местоположения курсора.

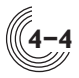

## Команда **Перейти**

Команда перемещает курсор на строку, заданную в поле **Номер строки** в окне **Переход на строку** (рис. 4.5).

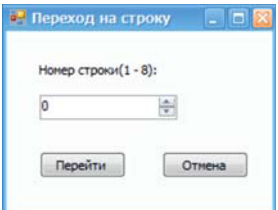

**<sup>4</sup> Рис. 4.5.** Окно **Переход на строку**

#### Команда **Нумерация строк**

Активация команды включает или выключает отображение номеров строк во всех окнах текстовых редакторов проекта.

#### Команда **Закомментировать выделенные строки**

Данная команда помечает все строки, выделенные в данный момент в окне редактора, как строки комментария. Причем способ комментирования зависит от типа редактора. Например, в редакторе с Verilog-описанием схемы — это две косые черты в начале каждой строки, а в редакторе тестовых воздействий для подсистемы логического моделирования — это двойные кавычки, в которые берется каждая строка. Команда выполняется также при нажатии комбинации клавиш **Ctrl+Q**.

## Команда **Раскомментировать выделенные строки**

Команда снимает признак комментария со всех выделенных строк в окне редактора. Если выделенная строка не была ранее закомментирована, она остается без изменений. Команда выполняется при нажатии комбинации клавиш **Ctrl+U**.

# *Меню Вид и управление окнами*

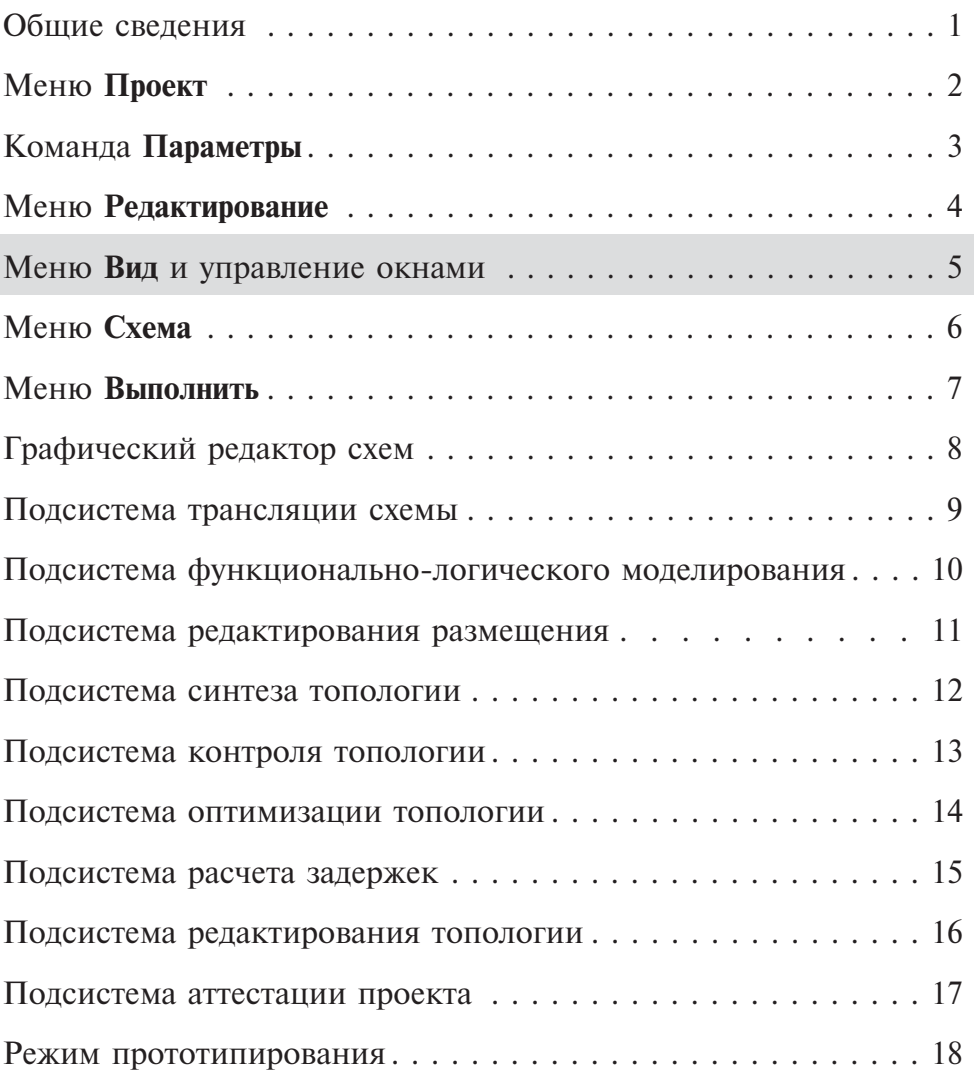

## *Раздел 5. Меню Вид и управление окнами*

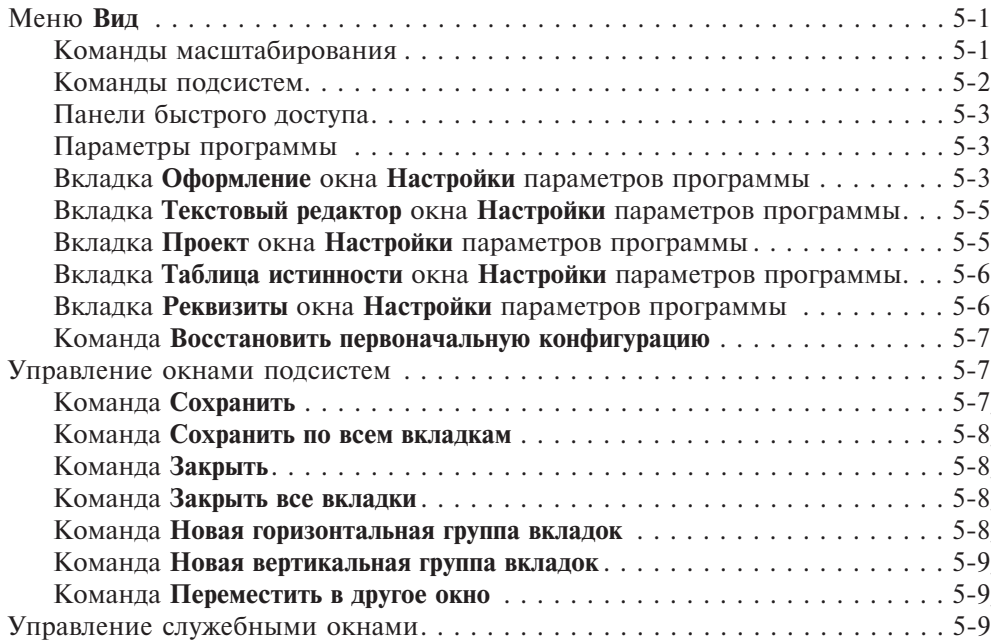

## *Меню Вид*

Состав команд меню **Вид** зависит от активной подсистемы САПР. В нем собраны команды, связанные с настройкой САПР, а не отдельного проекта. Команды меню отвечают за конфигурацию и оформление окон, а также определяют некоторые общие для всех проектов принципы работы с программой (рис. 5.1).

| Вид |                                          | Схема Выполнить | Редактор | Разместить | Средств        |  |
|-----|------------------------------------------|-----------------|----------|------------|----------------|--|
| લ   | Уменьшить                                |                 |          |            | $F2. -$        |  |
| લ   | Увеличить                                |                 |          |            |                |  |
| લ્  | Весь лист                                |                 |          |            | $FA.$ *        |  |
|     | Вся схема                                |                 |          |            | F <sub>5</sub> |  |
| Ø.  | Выполнить                                |                 |          |            |                |  |
|     | Во Схемы проекта                         |                 |          |            |                |  |
| ы.  | Структура проекта                        |                 |          |            |                |  |
| Ð.  | Базовые элементы                         |                 |          |            |                |  |
| 跳   | Типовые подсхемы                         |                 |          |            |                |  |
| E   | Окно вывода                              |                 |          |            |                |  |
| ್   | Слои                                     |                 |          |            |                |  |
| x   | Параметры программы                      |                 |          |            |                |  |
| 中国  | Восстановить первоначальную конфигурацию |                 |          |            |                |  |

**Рис. 5.1.** Меню **Вид**

#### Команды масштабирования

Вверху меню находятся команды, которые позволяют изменять масштаб изображения в активном окне САПР. Если окно не масштабируется (текстовый редактор), данные команды отсутствуют. Две команды — **Уменьшить** (**F2** или **-**) и **Увеличить** (**F3** или **+**) являются общими для всех окон, в которых возможно масштабирование. Остальные команды зависят от типа активного окна. В графическом редакторе схемы или УГО есть еще две команды — **Весь лист** (**F4** или **\***) и **Вся схема** (**F5**). По команде **Весь лист** в окно выводится все изображение листа, на котором рисуется схема, вместе с рамкой. При этом полосы прокрутки исчезают. Команда **Вся схема** показывает только ту область листа, на которой нарисована схема или УГО. Данная команда присутствует в меню, только если активен графический редактор схемы или УГО. Если активны окна других подсистем (например, логического моделирования или редактирования размещения), команде **Весь лист** будет соответствовать команда **Норма** или **Все изображение.** Эти команды устанавливают масштаб, необходимый для размещения всего изображения в окне.

Следует обратить внимание, что при вызове команд с клавиатуры с помощью клавиш **-**, **+** и **\*** нужно использовать клавиши, расположенные в правом верхнем углу клавиатуры.

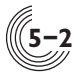

#### Команды подсистем

После команд масштабирования в меню могут находиться команды, уникальные для конкретной подсистемы. Эти команды добавляются в меню при активизации соответствующего окна подсистемы. Свои команды в меню **Вид** имеют две подсистемы: **Редактирование размещения** (рис. 5.2) и **Редактирование топологии** (рис. 5.3).

Эти уникальные команды описаны в разделах, посвященных соответствующим подсистемам.

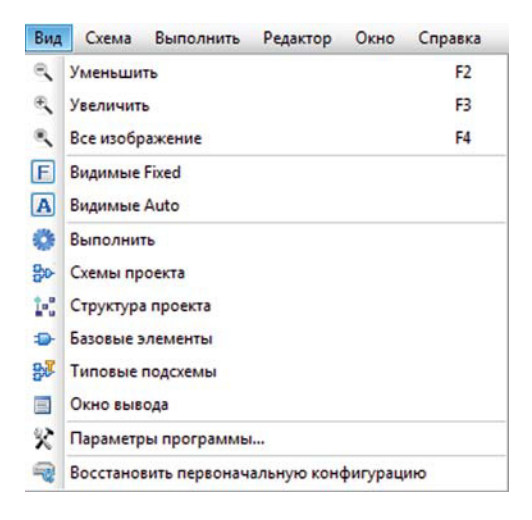

**Рис. 5.2.** Меню **Вид** в режиме редактирования размещения

| Вид                  | Схема                       | Выполнить                                | Редактор | Средства | Окно           | Справк         |  |
|----------------------|-----------------------------|------------------------------------------|----------|----------|----------------|----------------|--|
| ₹                    | Уменьшить                   |                                          |          |          |                | F <sub>2</sub> |  |
| 衡                    | Увеличить                   |                                          |          |          | F <sub>3</sub> |                |  |
| $\mathcal{C}_\infty$ | Все изображение             |                                          |          |          |                | F <sub>4</sub> |  |
|                      | Предыдущий вид              |                                          |          |          | W              |                |  |
|                      | Следующий вид               |                                          |          |          | Shift+W        |                |  |
|                      | Перейти к                   |                                          |          |          | $Ctrl + G$     |                |  |
| ▵                    |                             | Уменьшить глубину отрисовки              | Alt+Up   |          |                |                |  |
| v                    | Увеличить глубину отрисовки |                                          |          |          | Alt+Down       |                |  |
| ö                    | Выполнить                   |                                          |          |          |                |                |  |
| $30 -$               | Схемы проекта               |                                          |          |          |                |                |  |
| M                    |                             | Структура проекта                        |          |          |                |                |  |
| s.                   | Базовые элементы            |                                          |          |          |                |                |  |
| 皺                    |                             | Типовые подсхемы                         |          |          |                |                |  |
| 目                    | Окно вывода                 |                                          |          |          |                |                |  |
| 父                    | Параметры программы         |                                          |          |          |                |                |  |
| ⊕                    |                             | Восстановить первоначальную конфигурацию |          |          |                |                |  |

**Рис. 5.3.** Меню **Вид** в режиме редактирования топологии

## Панели быстрого доступа

Далее в меню находятся команды для перехода к определенной панели быстрого доступа САПР.

Пользователь может закрыть большинство панелей быстрого доступа с помощью кнопки . Исключением являются панели **Размещение** и **Слои**, которые появляются после открытия соответствующих подсистем и удаляются автоматически при их закрытии. Чтобы восстановить закрытую с помощью кнопки панель, нужно выбрать в меню **Вид** соответствующую команду. Команда **Окно вывода** открывает или активизирует окно для вывода информации о результатах работы подсистем САПР.

## Параметры программы

Данная команда открывает окно **Настройки** с параметрами САПР. Окно содержит набор вкладок для редактирования групп параметров.

## Вкладка **Оформление** окна **Настройки** параметров программы

На данной вкладке находятся параметры, отвечающие за внешний вид и некоторые общие команды интерфейса (рис. 5.4).

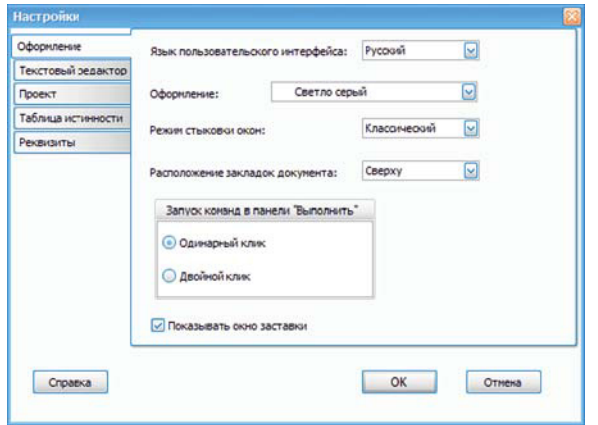

**Рис. 5.4.** Вкладка **Оформление** окна **Настройки** параметров программы

- **Язык пользовательского интерфейса**. Можно выбрать русский или английский язык. При смене языка переводятся все элементы пользовательского интерфейса (меню, диалоги, надписи на кнопках, всплывающие подсказки и др.). Кроме того, все сообщения, выводимые подсистемами, тоже будут на соответствующем языке. **Важно!** Чтобы изменение языка произошло, нужно перезапустить программу.
- **Оформление**. Из предлагаемого списка можно выбрать тему оформления — цвет и стиль начертания всех элементов интерфейса программы. Изменения будут отображены сразу после выбора элемента списка, для сохранения изменений следует нажать ОК.

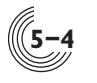

- **Режим стыковки окон**. Программа позволяет задать расположение основных окон так, как удобно конкретному пользователю. Например, можно нажать левой кнопкой мыши на заголовок окна панелей быстрого доступа, которое по умолчанию привязано к левой границе окна САПР, и путем перетаскивания привязать его к другой границе, или вообще вытащить за пределы основного окна программы. Данный параметр задает два режима визуализации процесса перетаскивания — **Классический** и **С маркерами**. В классическом режиме перетаскиваемое окно отображается мигающей квадратной рамкой. Чтобы привязать окно к нужной границе, нужно подвести курсор к этой границе. При этом размер рамки изменится соответственно тому месту, где будет располагаться данное окно после отпускания кнопки мыши. В режиме **С маркерами** (рис. 5.5) перетаскивается уменьшенный квадратный образ окна с отображением его содержимого, при этом на поле программы появляются специальные прямоугольные маркеры. При попадании курсора на эти маркеры подсвечивается та область, куда будет перемещено окно после отпускания кнопки мыши.
- **Расположение вкладок документа**. Окна подсистем располагаются в окне САПР в виде вкладок с соответствующими именами. По умолчанию имена вкладок расположены сверху. Возможны четыре варианта размещения вкладок: сверху, снизу, слева и справа.
- **Запуск команд в панели «Выполнить».** На панели быстрого доступа **Выполнить** вверху находится список наиболее часто используемых команд той подсистемы, которая активна в данный момент. Данный параметр позволяет задать два варианта запуска выбранной команды — по одинарному или двойному нажатию левой кнопки мыши.
- **Показать окно заставки.** При выборе данного параметра в процессе запуска программы отображается логотип САПР «Ковчег».

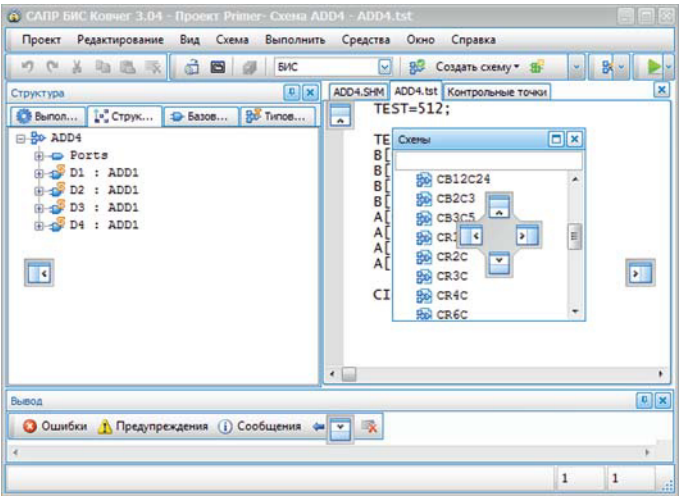

**Рис. 5.5.** Перемещение окна в режиме **«С маркерами»**

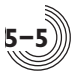

### Вкладка **Текстовый редактор** окна **Настройки** параметров программы

На данной вкладке можно настроить внешний вид окон для редактирования текста (рис. 5.6).

В области **Шрифт** задается начертание и размер шрифта для отображения текста. Ниже с помощью выпадающих списков можно задать цвет текста и цвет фона окна редактора.

Выставленный флажок **Нумерация строк** соответствует отображению порядковых номеров строк.

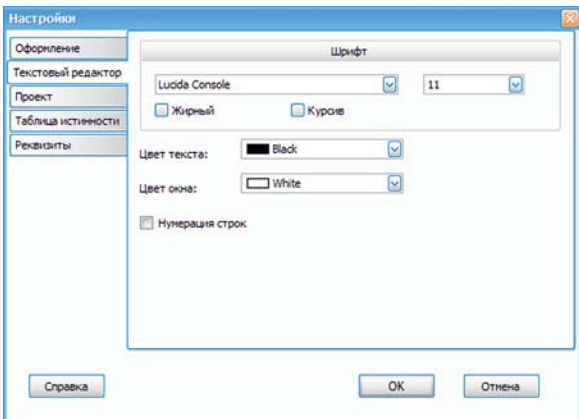

**Рис. 5.6.** Вкладка **Текстовый редактор** окна **Настройки** параметров программы

#### Вкладка **Проект** окна **Настройки** параметров программы

Здесь находится только один параметр— **Использовать построение "Cтруктуры" для файлов Verilog** (рис. 5.7).

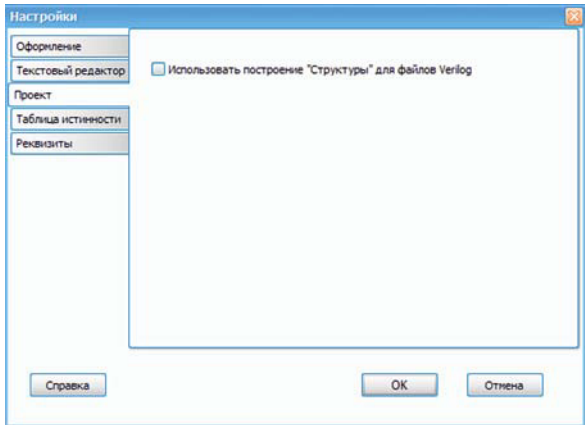

**Рис. 5.7.** Вкладка **Проект** окна **Настройки** параметров программы

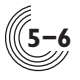

На панели быстрого доступа **Структура** по умолчанию отображается состав элементов схемы и всех подсхем, как графических, так и текстовых (в формате Verilog Netlist). Это облегчает навигацию по элементам схемы в окнах редактирования. Однако, если схема в текстовом формате очень большая (может составлять сотни тысяч элементов), структура для нее будет строиться достаточно долго, что может мешать нормальной работе пользователя. В этом случае построение структуры для схем в формате Verilog Netlist можно отключить с помощью флажка на данной вкладке.

#### Вкладка **Таблица истинности** окна **Настройки** параметров программы

При синтезе логических схем с помощью таблиц истинности цвет элемента таблицы для наглядности зависит от типа контакта (вход или выход) и типа сигнала (1, 0 или Х). На данной вкладке пользователь может задать эти цвета по своему усмотрению (рис. 5.8).

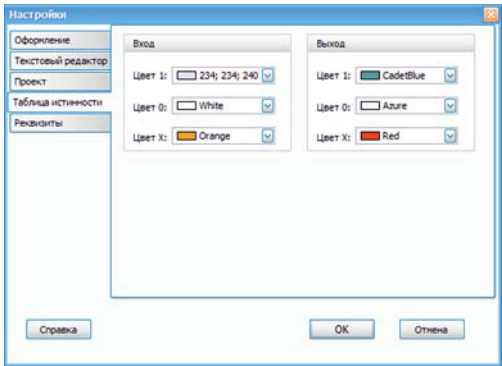

**Рис. 5.8.** Вкладка **Таблица истинности** окна **Настройки** параметров программы

#### Вкладка **Реквизиты** окна **Настройки** параметров программы

Данная вкладка (рис. 5.9) по содержанию полностью соответствует вкладке **Реквизиты** из параметров проекта (раздел 3).

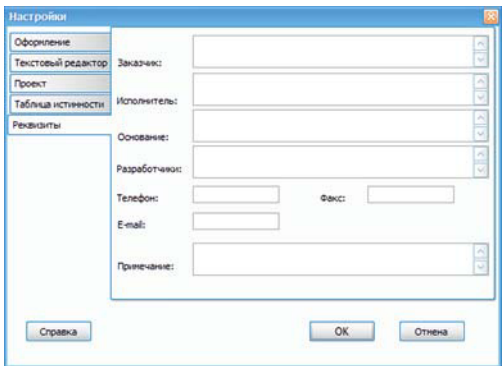

**Рис. 5.9.** Вкладка **Реквизиты** окна **Настройки** параметров программы

**5-7**

Данные, сохраненные как параметры программы, могут быть использованы в дальнейшем при создании нового проекта. В данной вкладке можно записать информацию по умолчанию, она будет автоматически копироваться в реквизиты проекта при его создании и при необходимости корректироваться в параметрах проекта.

## Команда **Восстановить первоначальную конфигурацию**

Пользователь может случайно или намеренно удалить окна, отвечающие за интерфейс САПР (окно вывода, панели быстрого доступа), или изменить положение этих окон. Данная команда восстанавливает конфигурацию окон программы по умолчанию: окно вывода сообщений оказывается внизу, панели быстрого доступа — слева, активная панель — **Выполнить**.

Данная команда не затрагивает изменения, сделанные в параметрах программы.

## *Управление окнами подсистем*

Каждая подсистема САПР и каждый файл открываются в отдельном окне. Эти окна по умолчанию перекрывают друг друга и выглядят как вкладки в области рабочих окон. Каждое окно имеет название (имя подсистемы или имя файла), нажав на которое левой кнопкой мыши, можно перейти в это окно. При нажатии на название вкладки правой кнопкой мыши появляется контекстное меню, позволяющее управлять состоянием и положением закладок соответствующих окон (рис. 5.10).

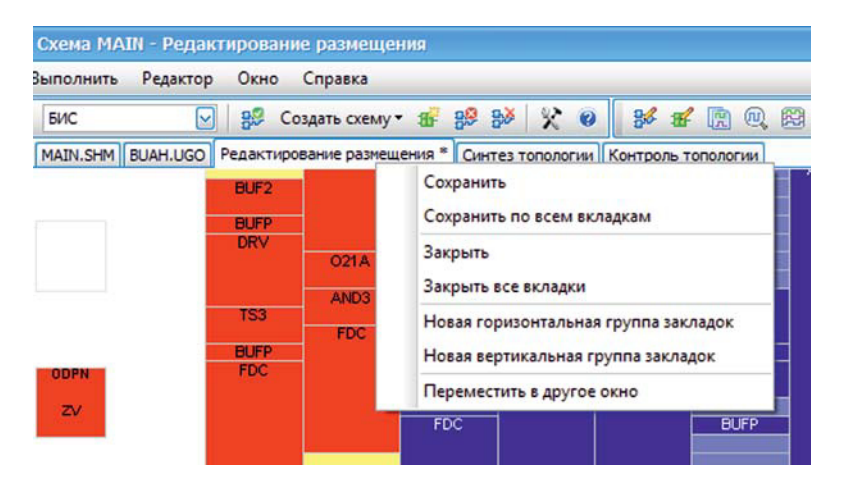

**Рис. 5.10.** Всплывающее меню закладки

## Команда **Сохранить**

Команда сохраняет на диске информацию для файлов или подсистем, на вкладках которых было вызвано меню.

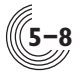

#### Команда **Сохранить по всем вкладкам**

Команда выполняет сохранение во всех окнах, информация в которых была изменена. Следует помнить, что после изменения и сохранения информации об исходном описании схемы окна всех зависимых подсистем автоматически закрываются, т.к. текущая информация о схеме устаревает. Для доступа к подсистемам нужно выполнить повторную трансляцию схемы.

#### Команда **Закрыть**

Команда закрывает окно, на вкладке которого было вызвано меню.

#### Команда **Закрыть все вкладки**

Команда закрывает все открытые окна подсистем и файлов.

#### Команда **Новая горизонтальная группа вкладок**

Данная команда позволяет одновременно видеть несколько окон —область для отображения окон подсистем делится горизонтально на две части, в нижней части отображается окно, на вкладке которого была вызвана команда. Таким образом, вкладки делятся на две группы — верхнюю и нижнюю. Для продолжения разделения окон нужно нажать ПКМ на любой вкладке из верхней группы вкладок и выбрать соответствующую команду.

После разделения окон состав команд контекстного меню при нажатии ПКМ на вкладку меняется. Для окон из нижней группы вкладок команда **Новая горизонтальная группа вкладок** отсутствует, но эти окна можно переместить в предыдущую или следующую группы. Например, из рисунка 5.11 видно, что окно со вкладкой **Логическое моделирование** можно переместить в предыдущую группу вкладок (к вкладкам **MAIN.SHM** и **BUAH.UGO**) или в следующую группу (к вкладке **Редактирование размещения**).

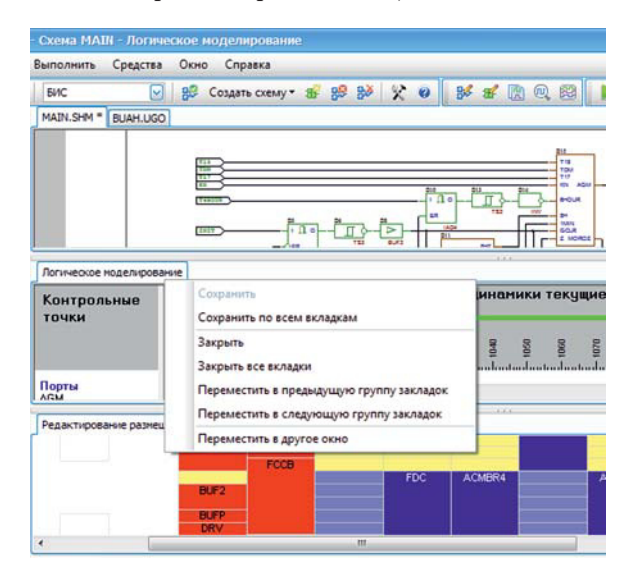

**Рис. 5.11.** Горизонтальное разделение окон

#### Команда **Новая вертикальная группа вкладок**

Команда полностью идентична команде **Новая горизонтальная группа вкладок**, только окна делятся не по горизонтали, а по вертикали.

#### Команда **Переместить в другое окно**

В результате выполнения данной команды окно, на вкладке которого было открыто контекстное меню, выносится из основного окна САПР в новое окно. Это дополнительное окно имеет ту же функциональность, что и основное окно, за исключением отсутствия панелей быстрого доступа и окна **Вывод**. Можно создать только одно дополнительное окно. При вызове данной команды из дополнительного окна, оно закрывается, а окно подсистемы или файла возвращается в основное окно САПР.

## *Управление служебными окнами*

Служебными окнами считаются все панели быстрого доступа и окно **Вывод**. Для того чтобы увеличить экранное пространство для окон с подсистемами, служебные окна можно временно скрыть с помощью команды **Скрыть служебные окна** меню **Окно**. Повторный вызов команды делает все служебные окна видимыми.

Спомощью остальных команд меню **Окно** можно быстро найти и активизировать нужное окно подсистемы.